# **2023 首届大学生算法大赛丨 4.2 监考流程**

## 4.2 考试电脑端

第一步: 进入大赛官网: www.saikr.com/vse/algorithm/2023, 点

击【报名管理】

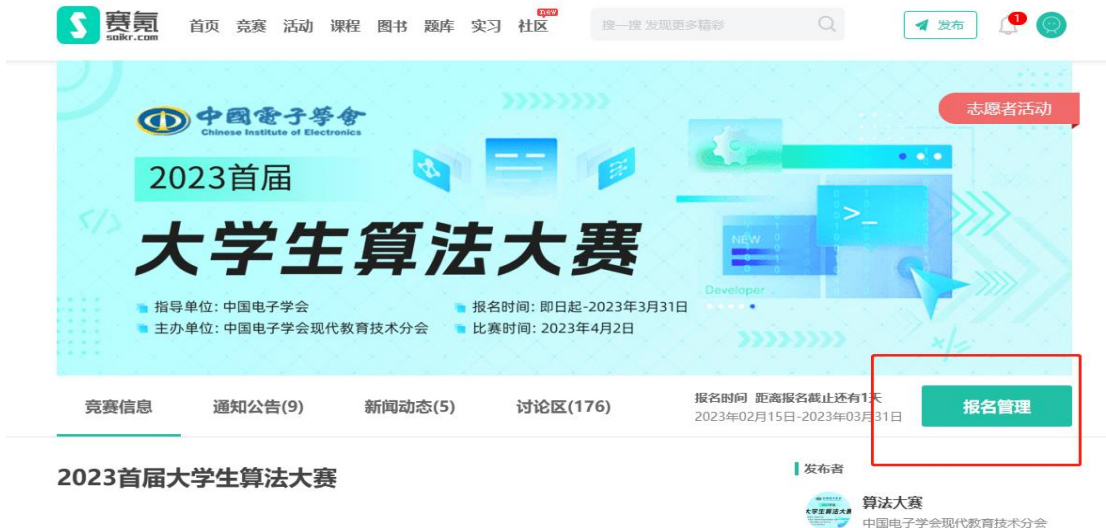

第二步: 进入考场后点击【任务 1】开启摄像头和录屏权限

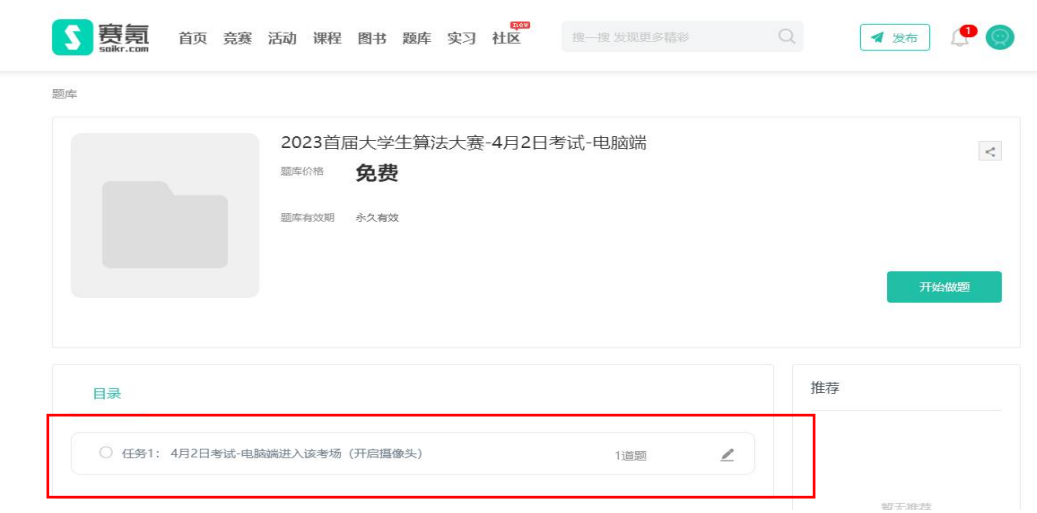

## 第三步: 进入此页面, 点击开启摄像头权限

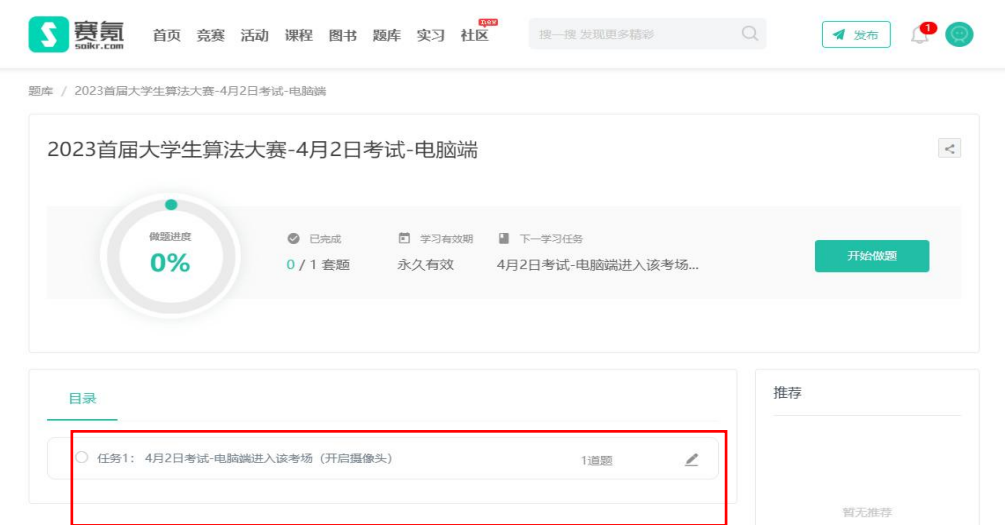

#### 第四步:开始进行身份及考试环境验证

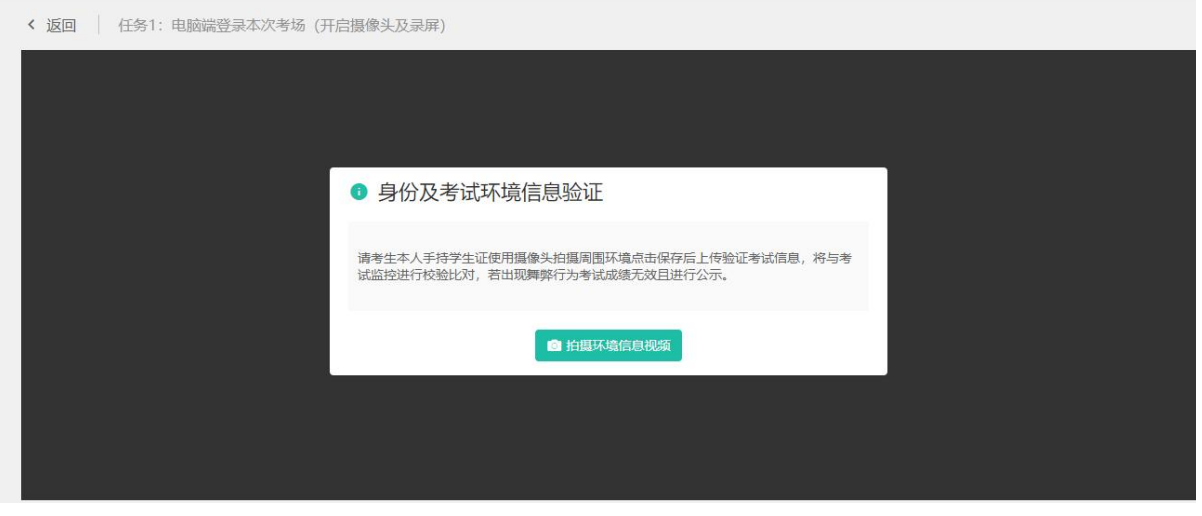

## 第五步:开启录制后,手持身份证或学生证进行视频录制进行比对

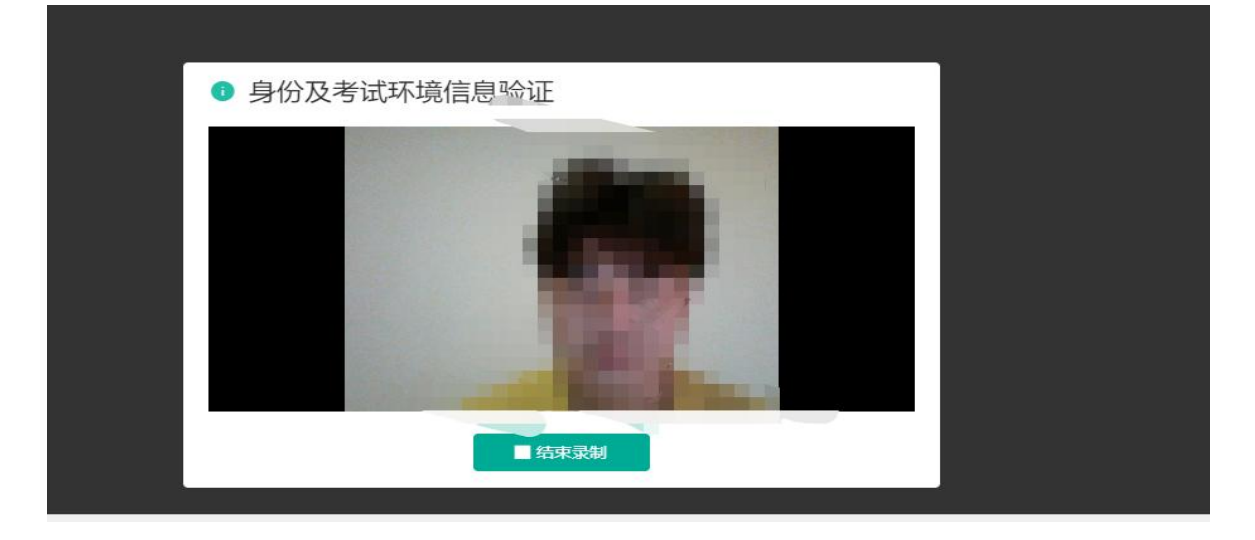

第六步:点击【结束录制】,查看无误后点击上传即可!

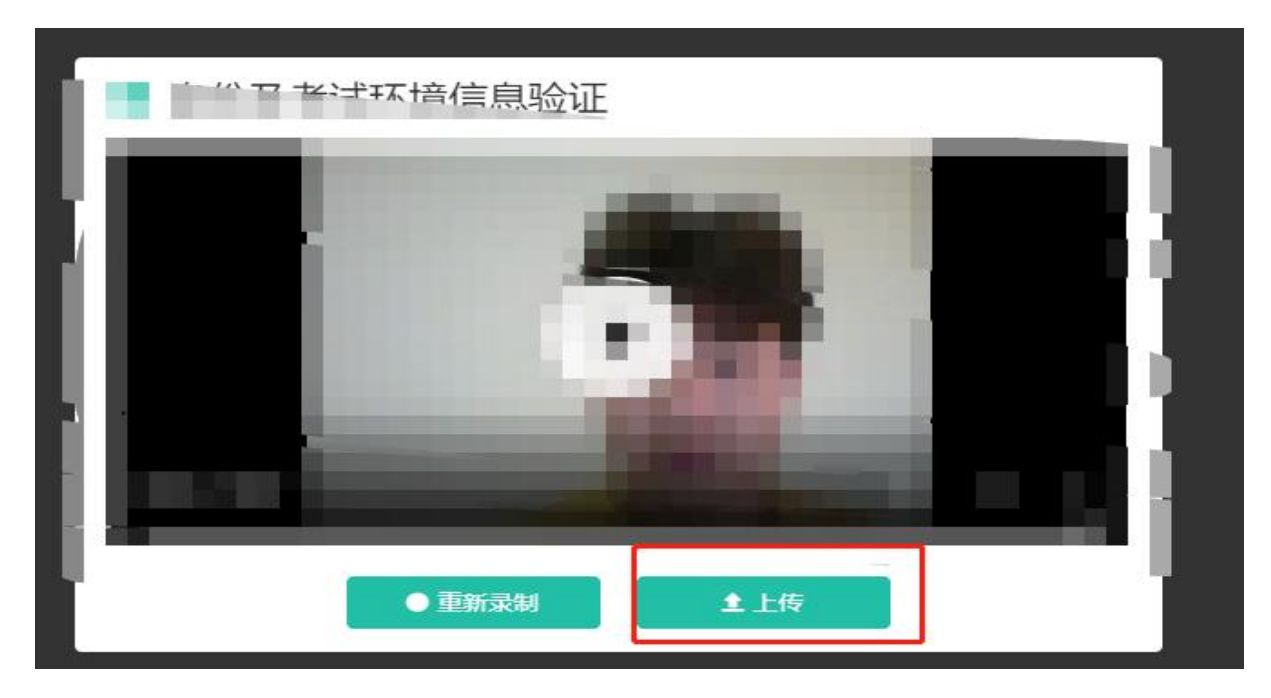

# 第七步:上传成功后,赛氪将会拉取你的摄像头监控权限,点击获取 权限

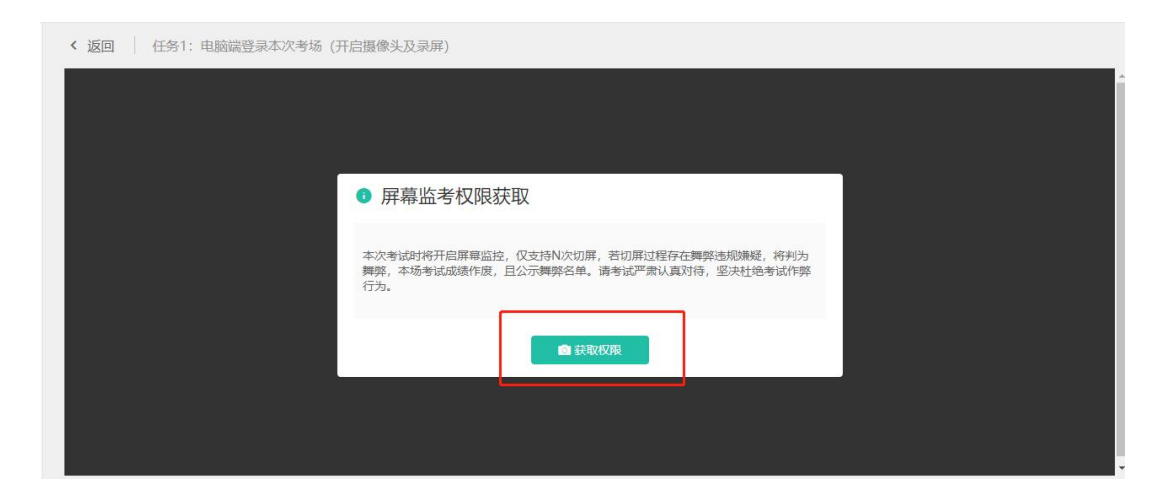

## 4.2 考试手机端

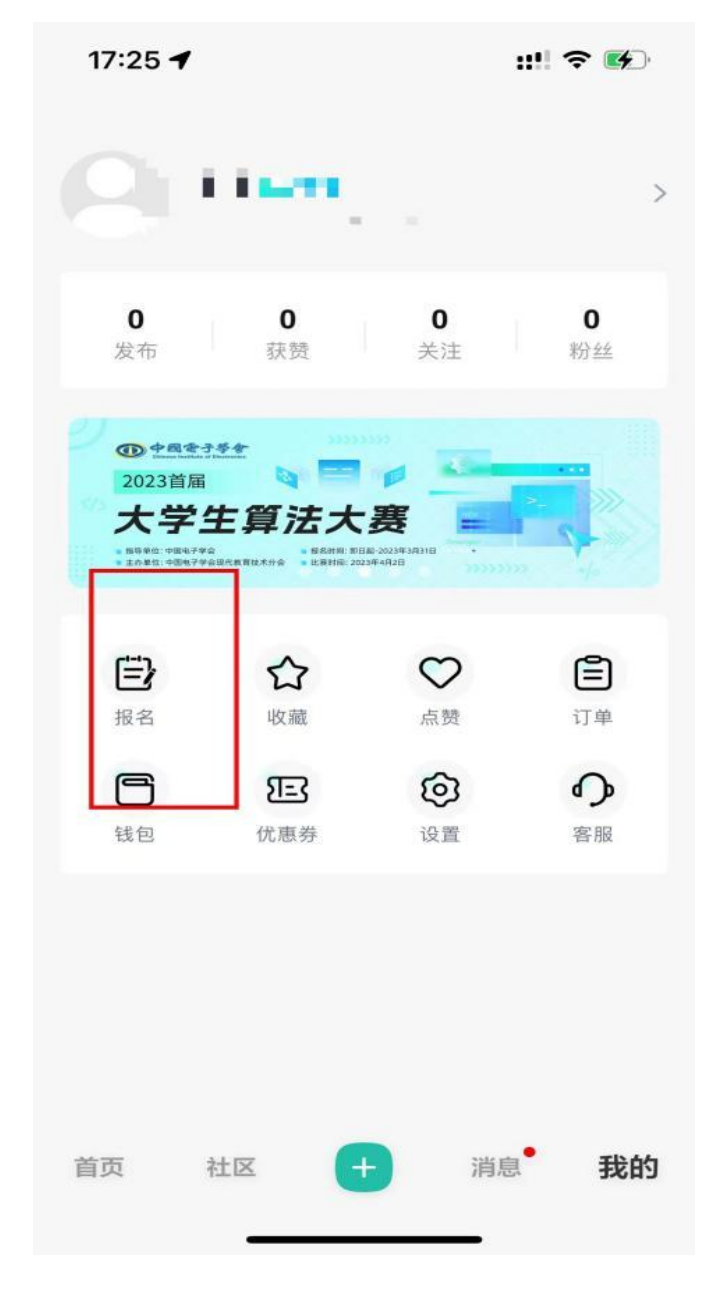

第一步: 手机下载赛氪 app, 登陆自己所报名账号点击我的-报名

第二步: 选择 2023 首届大学生算法大赛,点击进入

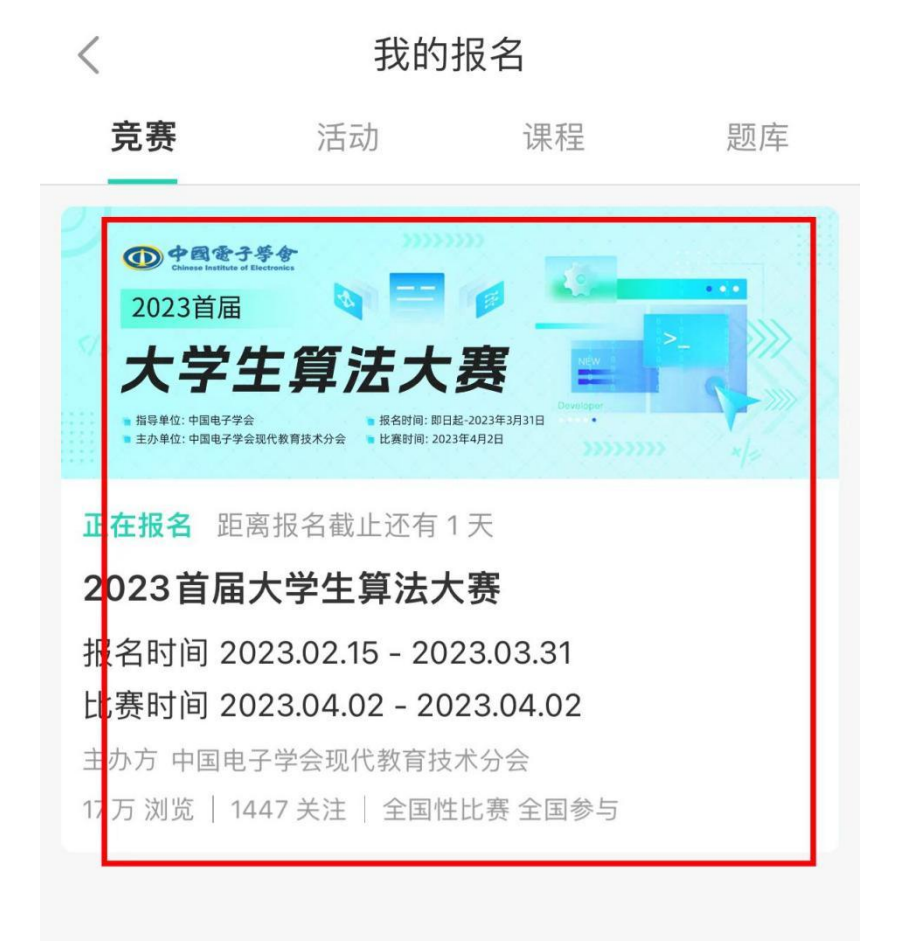

#### 第三步: 选择考场场次

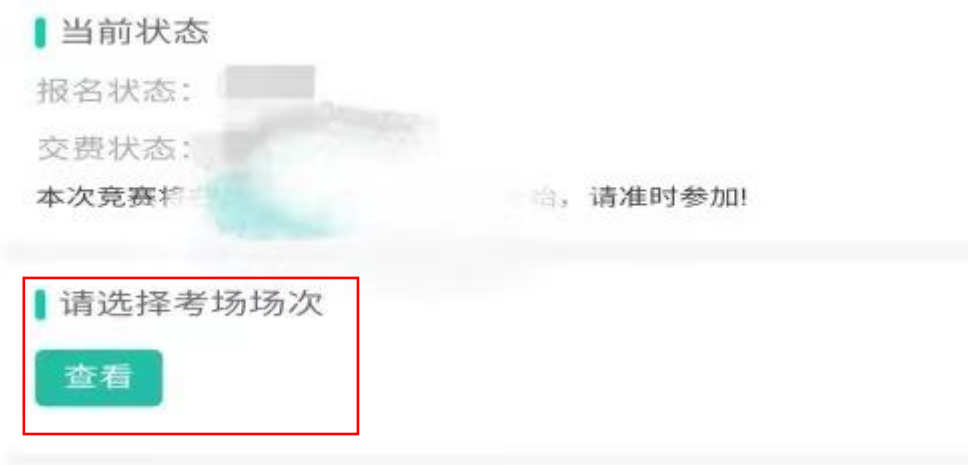

第四步:选择进入手机端考场,选择 4.2 考试手机端

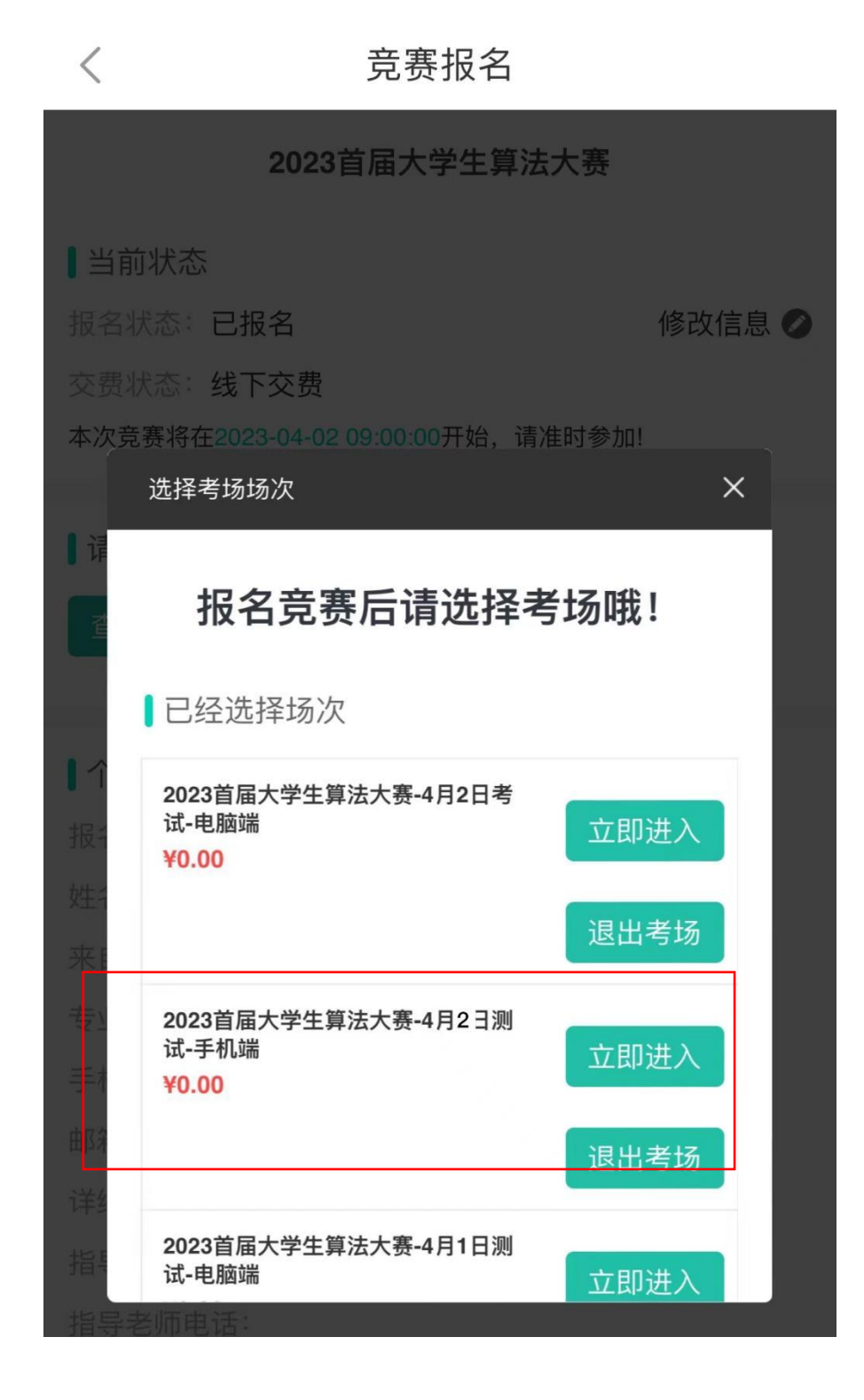

第五步:进入考场后,选择任务一点击进入

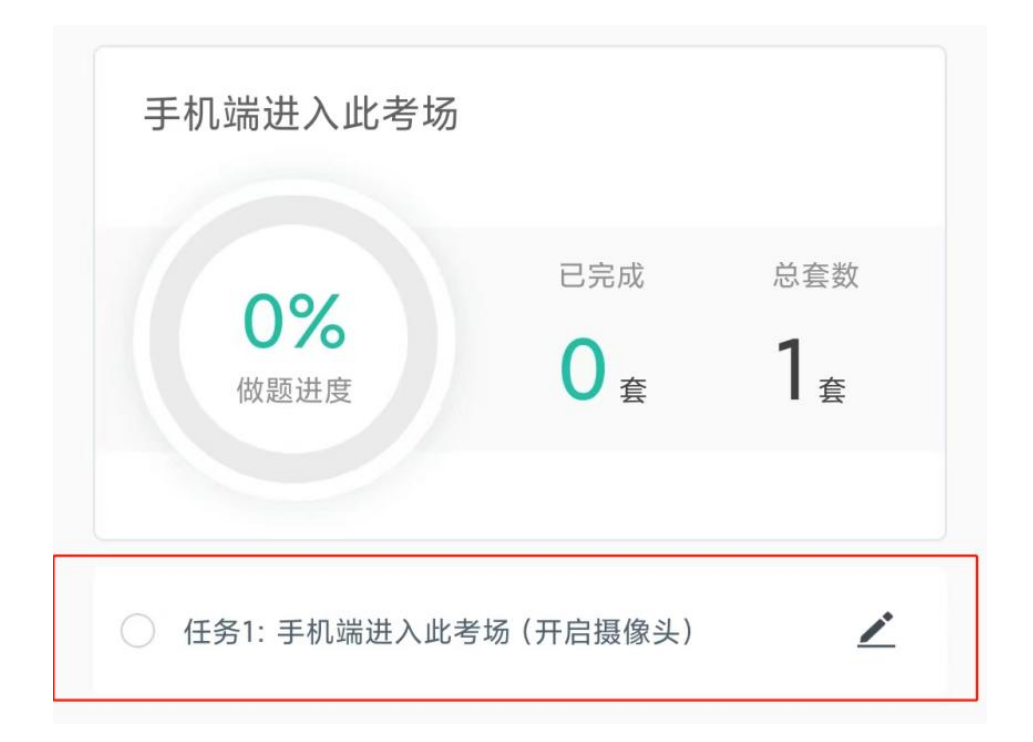

第六步: 点击允许赛氪 app 拉取手机摄像头权限和麦克风权限

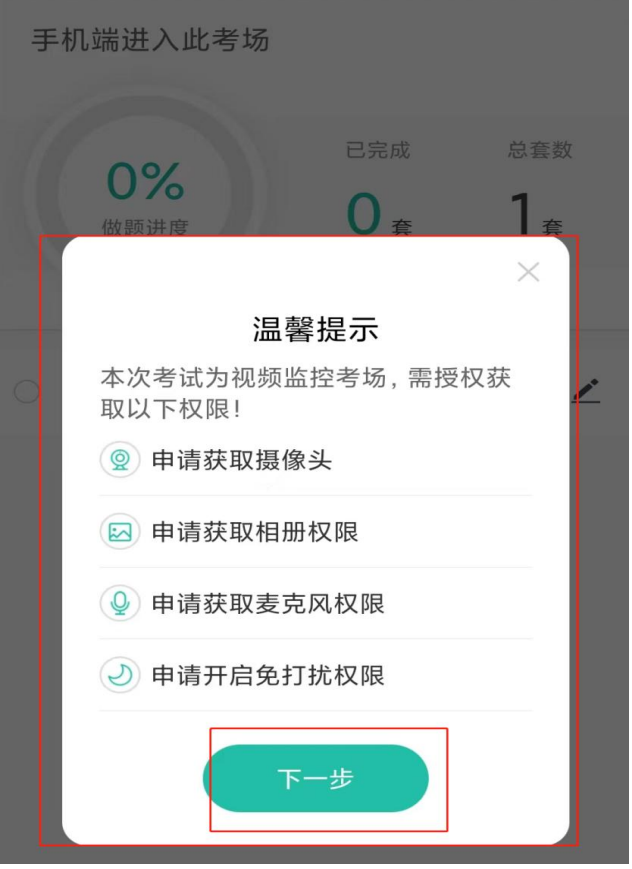

第七步:将手机置于第二机位位置即可

## **考试需要双机位展示**

**监考模式:本次考试需要双机位考试。 电脑设备开启摄像头及录屏权限,手机放于侧后方 45 度开启摄像头 权限。**

**(考试期间如遇需离开考场的意外情况,需联系组委会负责人说明情 况)**

**如在宿舍、图书馆中进行考试,摄像头拍摄到其他人员不违规,没有 明 显 的 交 谈 即 可 !**

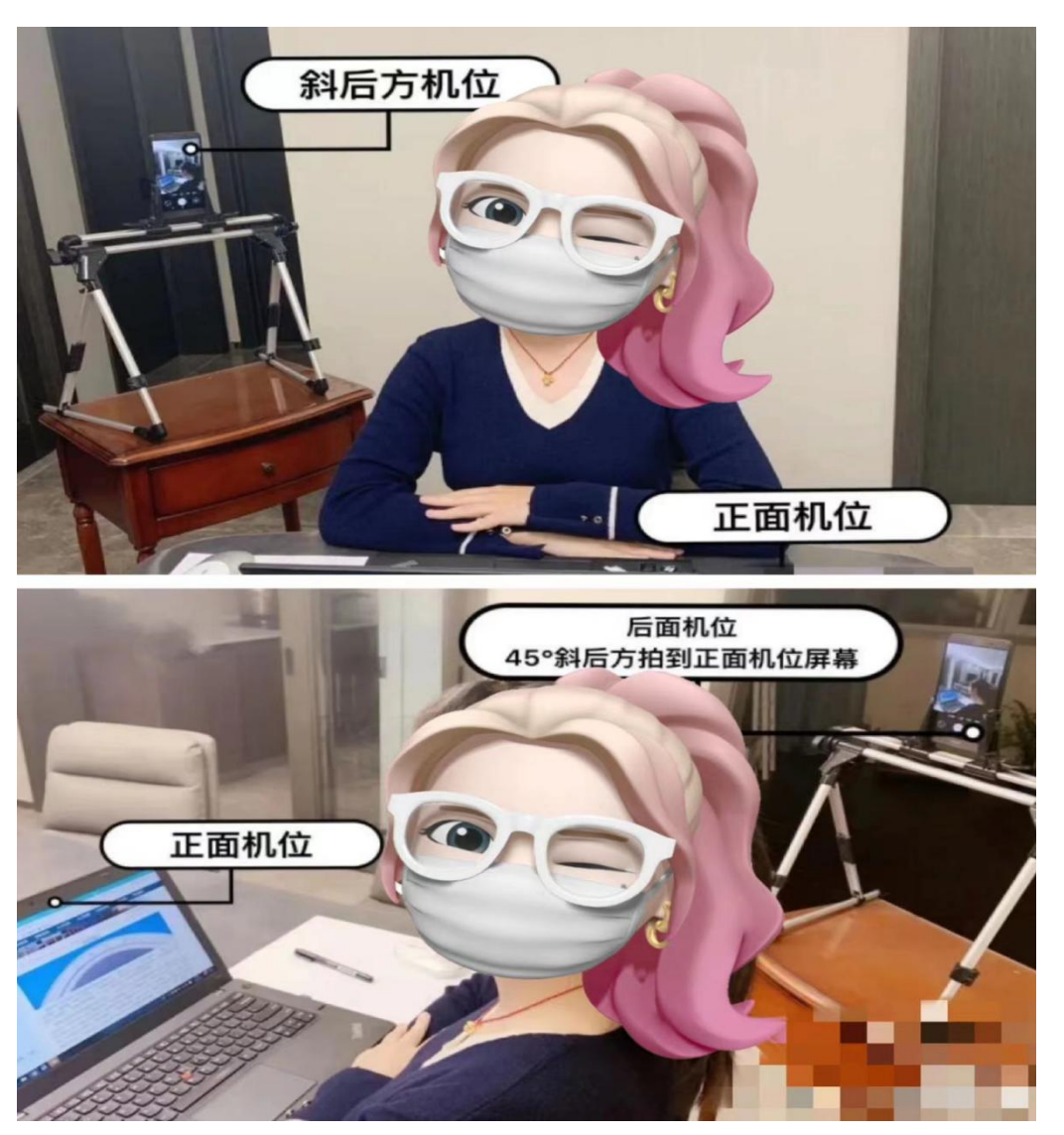